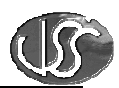

# **Vaja 06 – Trendi in histogrami**

## **1. Kreirajte okno za prikaz poteka spremenljivk v realnem** č**asu:**

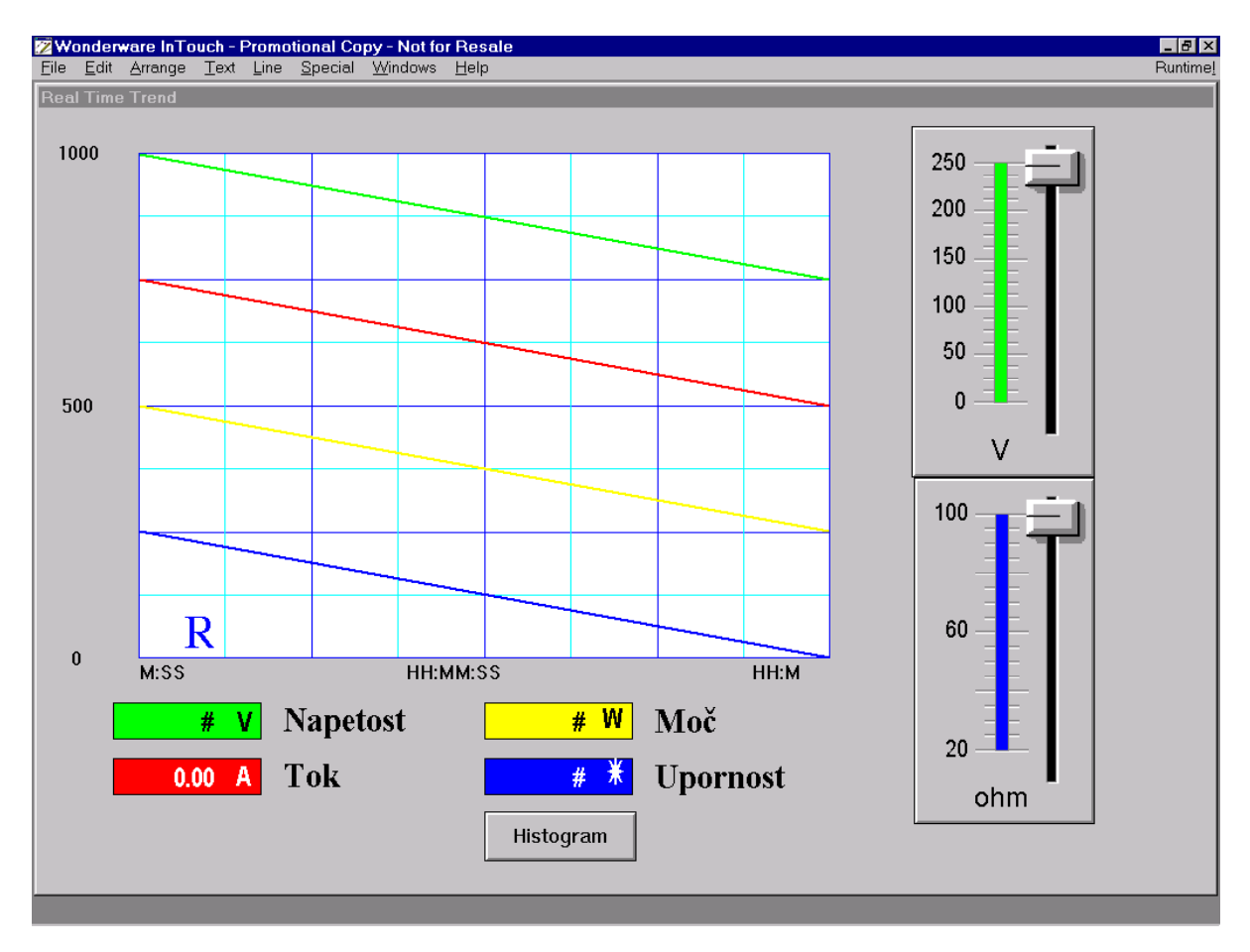

Namestite objekt za prikaz poteka procesnih veličin v realnem času, dva drsnika, za nastavljanje vrednosti spremenljivk napetost in upornost, objekte za prikaz trenutne vrednosti vseh spremenljivk in tipko za prikaz okna Histogram.

## **2. Tvorite naslednje spremenljivke:**

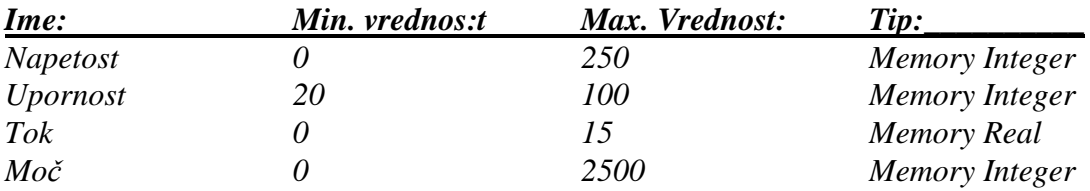

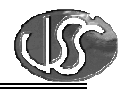

#### Primer kreiranja spremenljivke *Upornost*:

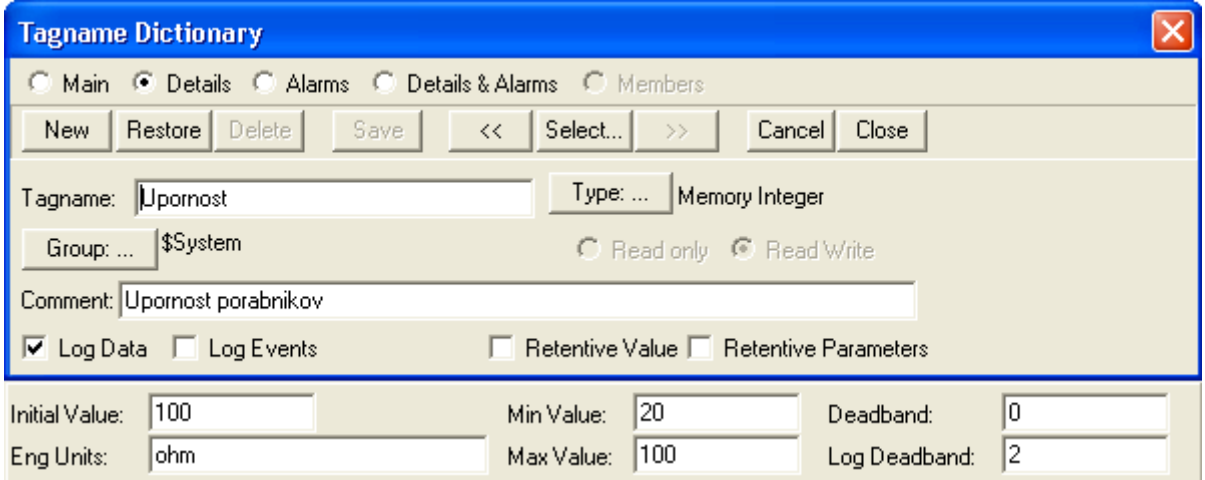

Izvedite nastavitve Real Time Trend objekta:

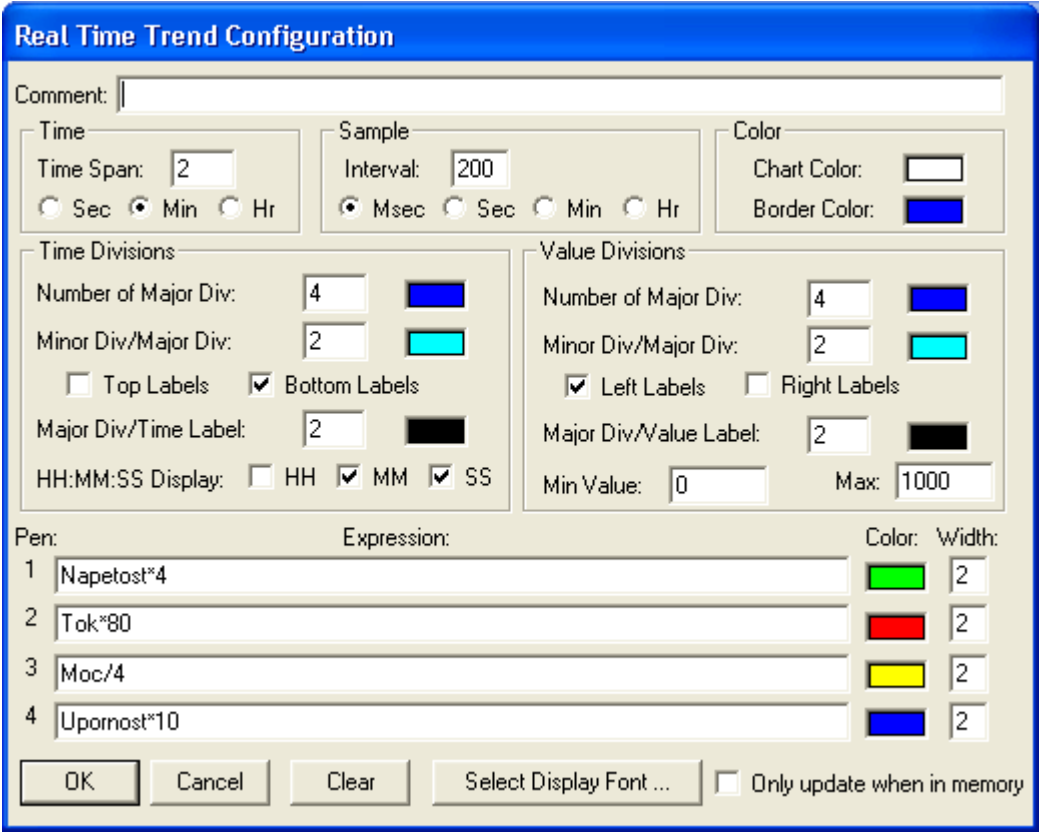

## **3. Izra**č**un spremenljivk v programskem modulu:**

Napetost in upornost spreminjajte z drsnikom, za izračun moči in toka pa uporabite programski modul tipa *Application Script/While Running*, ki naj se izvaja vsakih 100ms:

Tok = Napetost / Upornost; Moc = Napetost \* Tok;

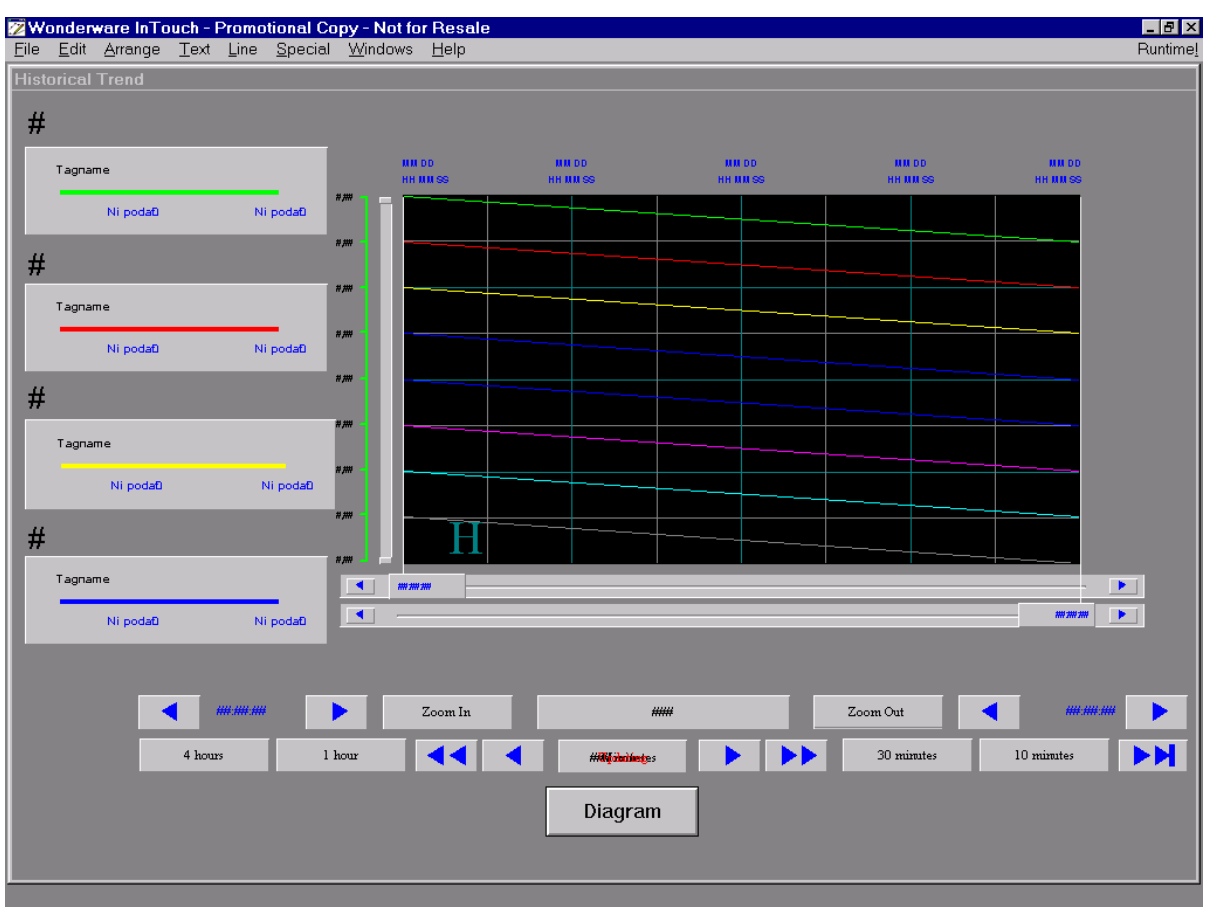

## **4. Kreirajte okno za prikaz histogramov:**

Namestite objekt za prikaz histogramov, panel za upravljanje histograma in štiri legende. Objekte najdete v čarovniku v skupini *Trends*.

Izvedite nastavitve vseh objektov. Nastavitve izvedete tako, da dvakrat kliknete na objekt in izberete tipko *Suggest*. Pričnite s histogramom. Pri legendah določite, da zgornja prikazuje podatke za prvo pero, naslednja nižja za drugo pero, itd…

V nastavitvah aplikacije omogočite histograme: V Menuju *Special/Configure/Historical logging* omogočite kreiranje arhivskih datotek tako, da označite polje *Enable Historical Logging* s kljukico.

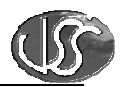

## **5. Realizirajte izpis polja komentar za izbrano spremenljivko v histogramu:**

V ta namen kreirajte naslednje spremenljivke:

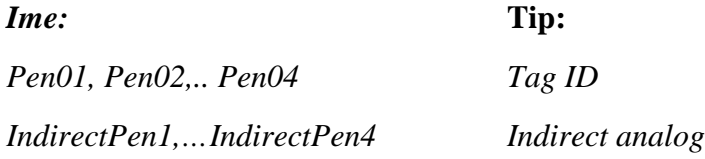

## **Uporabite DataChange Script:**

Izvajanje naj se sproži ob spremembi:

#### *HistTrend.Pen1*

{*Pen01* je *TagID* tip spremenljivke. Služi za ugotavljanje imen spremenljivk ,ki jih opazujemo s trend diagramom.}

*Pen01 = HistTrend.Pen1; IndirectPen1.Name = Pen01.Name;*

To ponovite za vsa štiri peresa!

#### **Uporabite window Script (OnShow):**

*Pen01 = HistTrend.Pen1; IndirectPen1.Name = Pen01.Name; Pen02 = HistTrend.Pen2; IndirectPen2.Name = Pen02.Name; Pen03 = HistTrend.Pen3; IndirectPen3.Name = Pen03.Name; Pen04 = HistTrend.Pen4; IndirectPen4.Name = Pen04.Name;* 

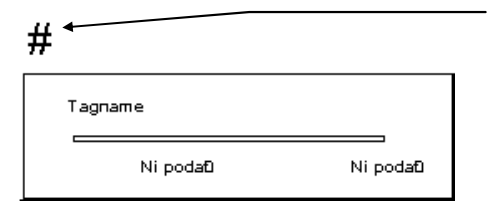

Uporabite dinamično lastnost: *Value display/String IndirectPen1.Comment* 

#### **6. Izvedite še naslednje:**

• Izvedite simulacijo spreminjanja upornosti po funkciji *Abs(Sinx)*, napetost pa naj linearno raste od minimalne do maximalne vrednosti, pade na minimalno in zopet narašča…